### **How to create a grants.gov proposal in Cayuse 424**

If the solicitation to which you are applying states that the proposal must be submitted through **grants.gov**, create the grants.gov package in Cayuse 424. Cayuse 424 does not replace the AU routing of proposals through Cayuse SP. Although both functions are available in Cayuse, SP and 424 serve two different purposes.

Cayuse SP is the route of proposals for the PI, Unit, and OSP to verify that the employee time and effort, as well as AU resources and sponsor funds needed for the project are included in the proposal and will not interfere with other activities.

Cayuse 424 is the sponsor application package that will be submitted through grants.gov.

## **Creating a 424 Proposal**

To create a 424 proposal, sign into Cayuse and select the 424 option.

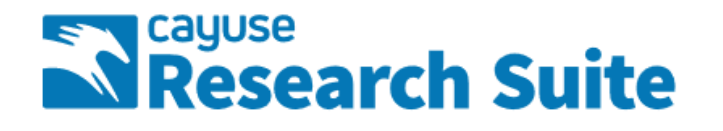

# **Cayuse Research Suite**

3.8.0

#### **Research Administration Modules**

- Cayuse SP (Sponsored Projects)
- · Cayuse 424 • Cayuse IRB (Human Studies Compliance)
- 

#### **System Administration Applications**

- · Backbone
- Research Contacts
- · Workflow

On the next screen, select the "Create Proposal" option.

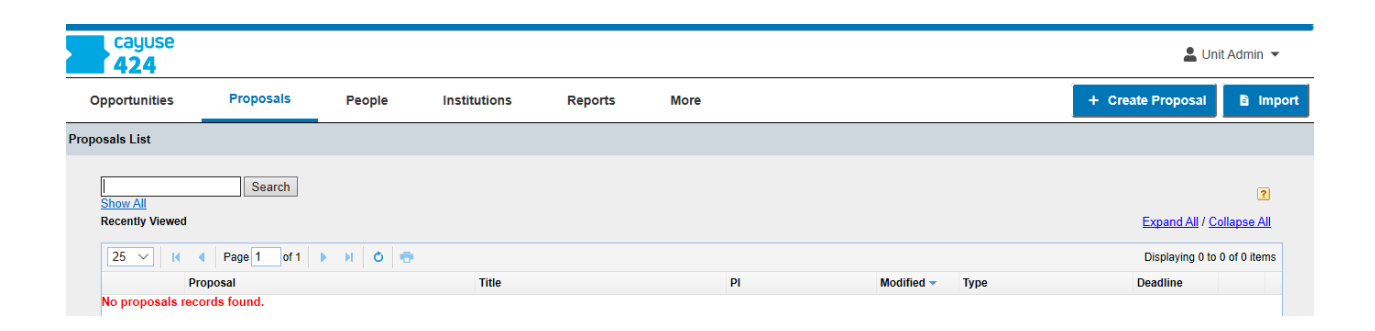

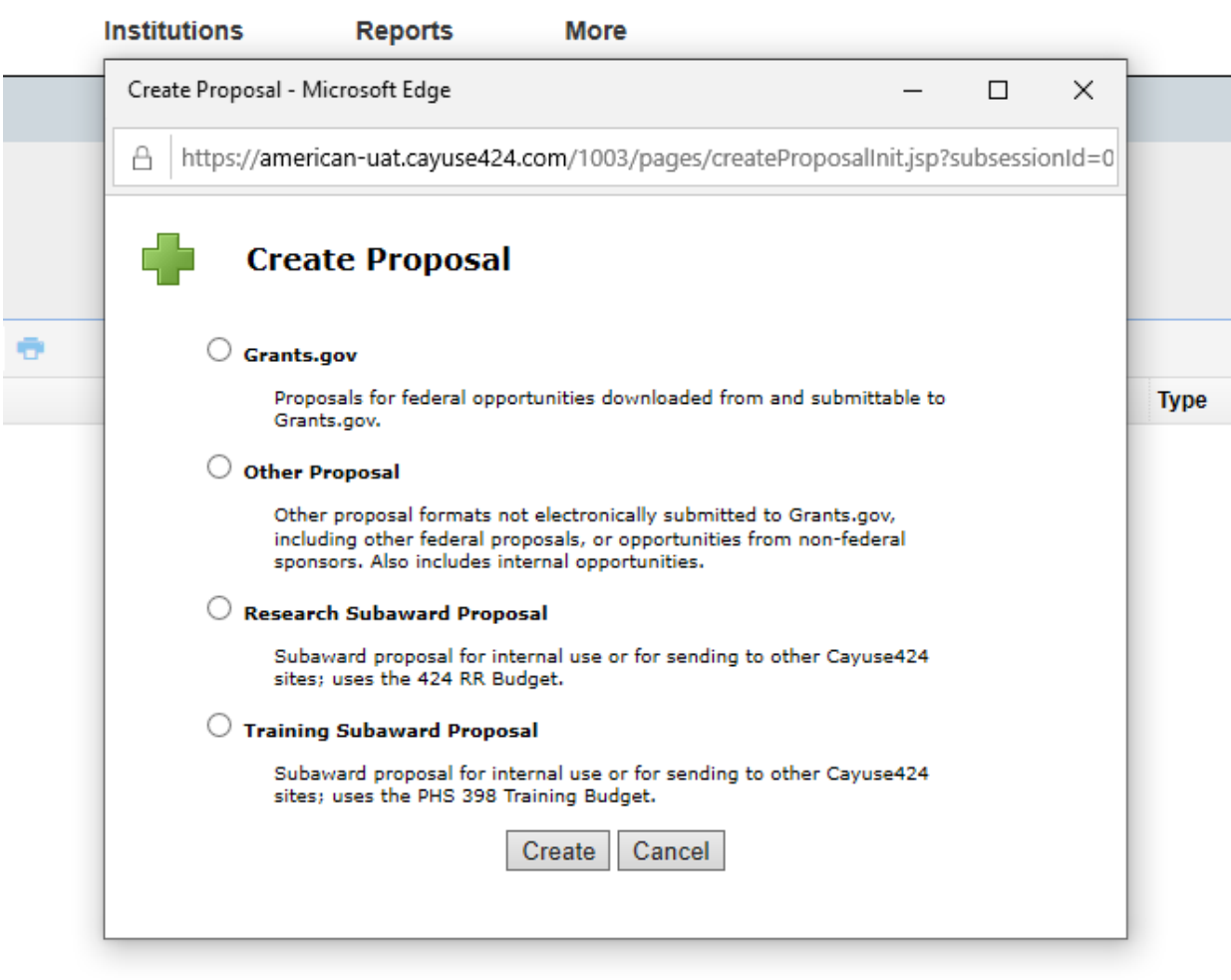

Select "Grants.gov"

Click the "Download Opportunities" button, and a pop-up screen appears. Enter the Opportunity Number or CFDA found on the proposal solicitation.

 $\mathcal{L}_{\mathcal{A}}$ 

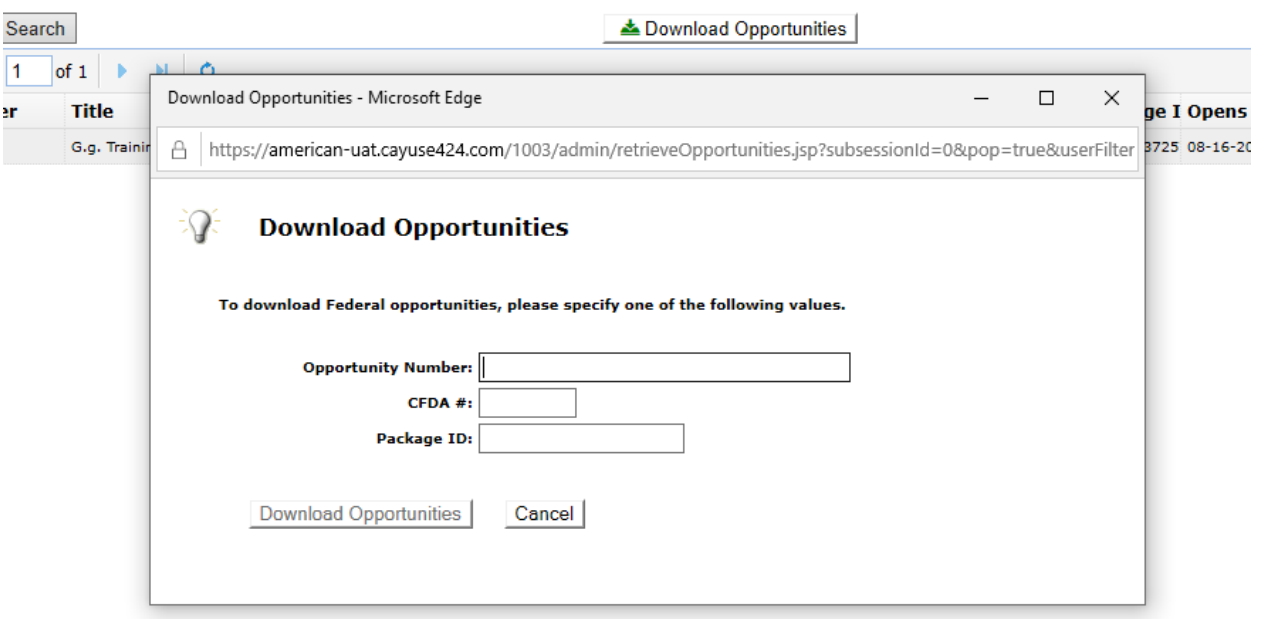

Give the proposal a name that will be easy for you to identify and complete the remaining fields.

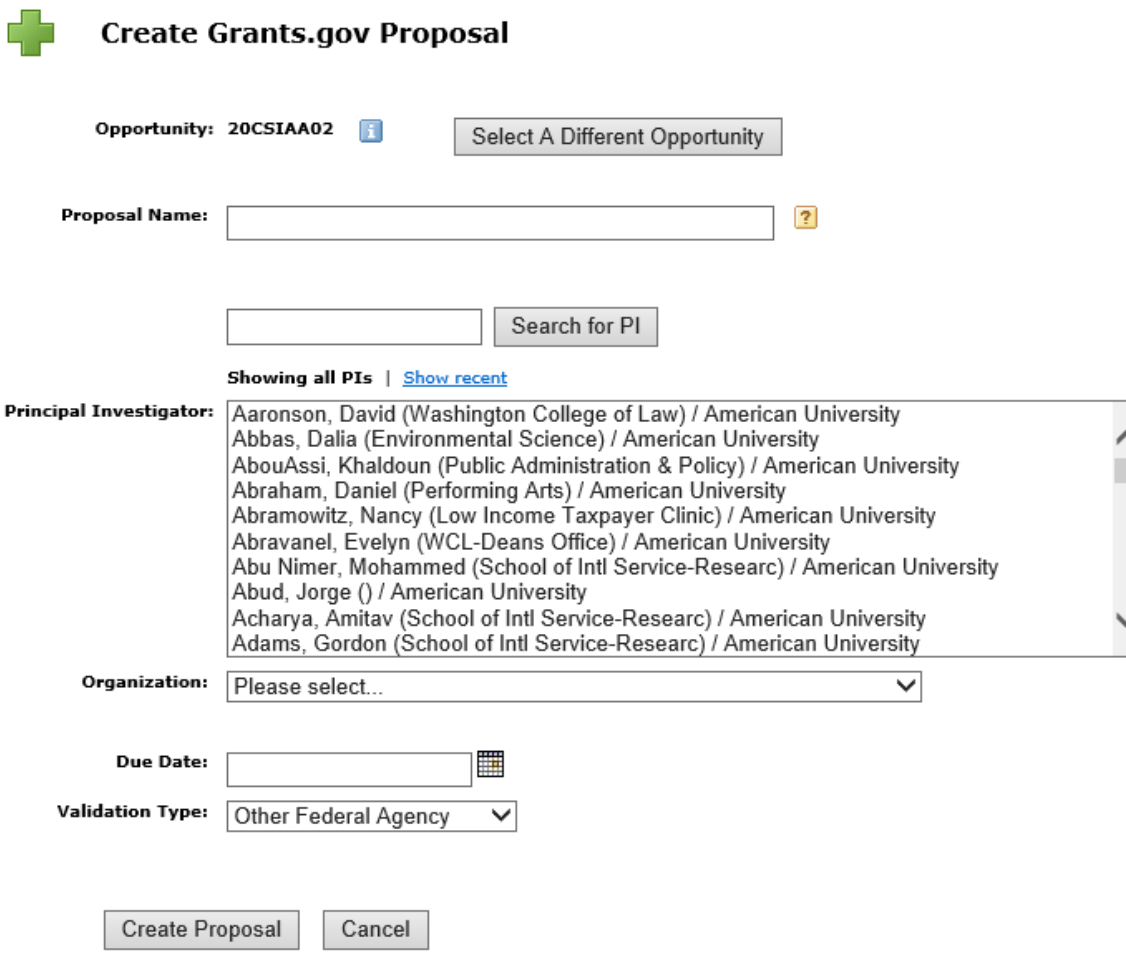

When you start a new proposal in Cayuse 424, it assembles the required and optional forms for the funding opportunity that you have selected. The forms are displayed in a list on the left side of the page. Clicking the Proposals List link will return you to your list of proposals.

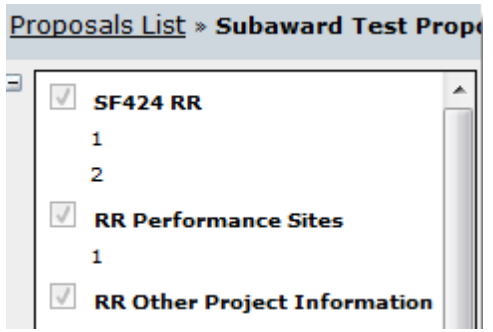

If one of the forms has a grayed out checkbox beside it, that means that the form is mandatory to the submission of the Proposal. If a form has an enabled checkbox, then that means the form is required only for certain types of proposals submitted under this solicitation.

When you create a proposal, there are several locations where you can autofill stored data. The icon  $\mathbf{I}$  indicates those locations. Clicking this icon will bring up a selection of stored data.

**\*Be sure to follow the guidelines carefully as each proposal will have a unique set of forms and instructions.** 

**\*Remember to expand the error warning at the bottom of the page. All of the errors should be cleared before routing the proposal in Cayuse SP. Ideally, the proposal should be complete in Cayuse 424 before routing it for submission in Cayuse SP.** 

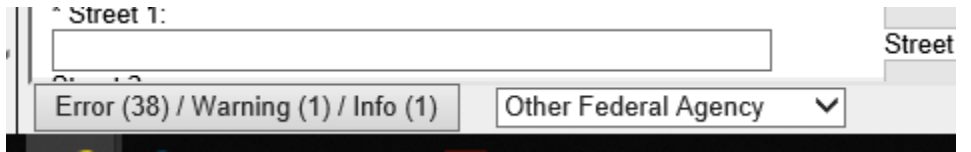

**Subawards**

To create a subaward:

 $-$ 

- 1. Access the prime proposal.
- 2. Navigate to the Subaward Budget Attachment form.
- 3. Click the Create Subaward button.

<sup>d</sup> Create Subaward

4. This will bring you to the following dialog:

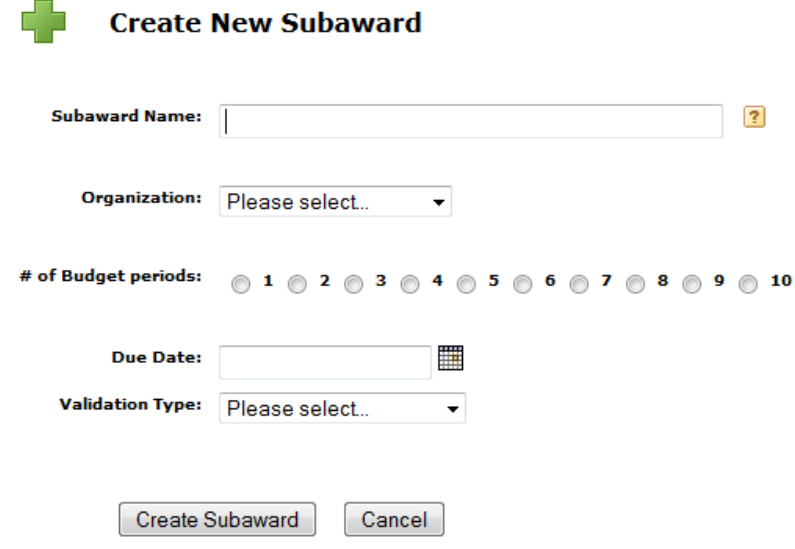

The Subawards tab appears at the top of Cayuse 424 just to the right of the Proposals tab whenever you are viewing a prime proposal that has at least one linked Subaward.

Proposals Subawards | Overview Opportunities

Subawards that are linked to a prime proposal can display Key Persons, Performance Sites, and budget data within the prime, but the data must be edited on the linked subaward. The prime will display the data as grayed-out, meaning that it is not editable, and will show an Edit on Subaward button. Click this button to move directly to editing this data in the subaward.

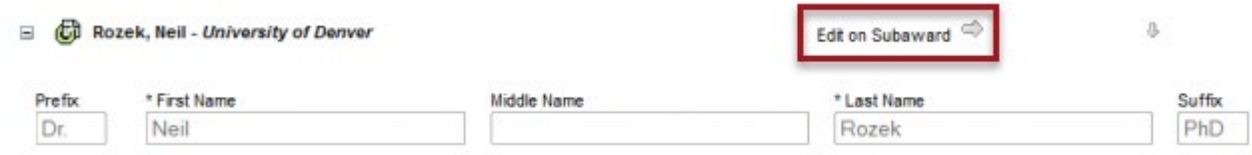

## **Proposal Status**

Icons indicating the proposal status are shown to the left of the proposal in your proposal list.

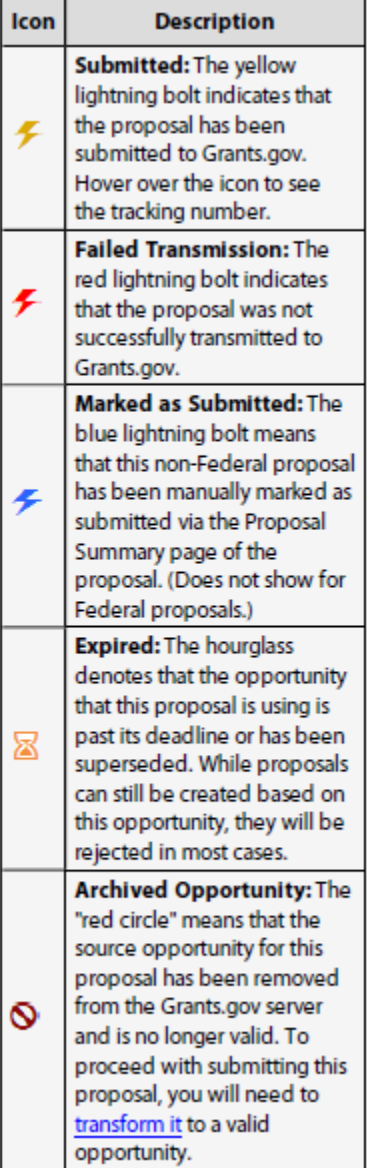